# **คู่มือการใช้งานโปรแกรม HCM**

## **Performance Management**

**แบบประเมินสมรรถนะ**

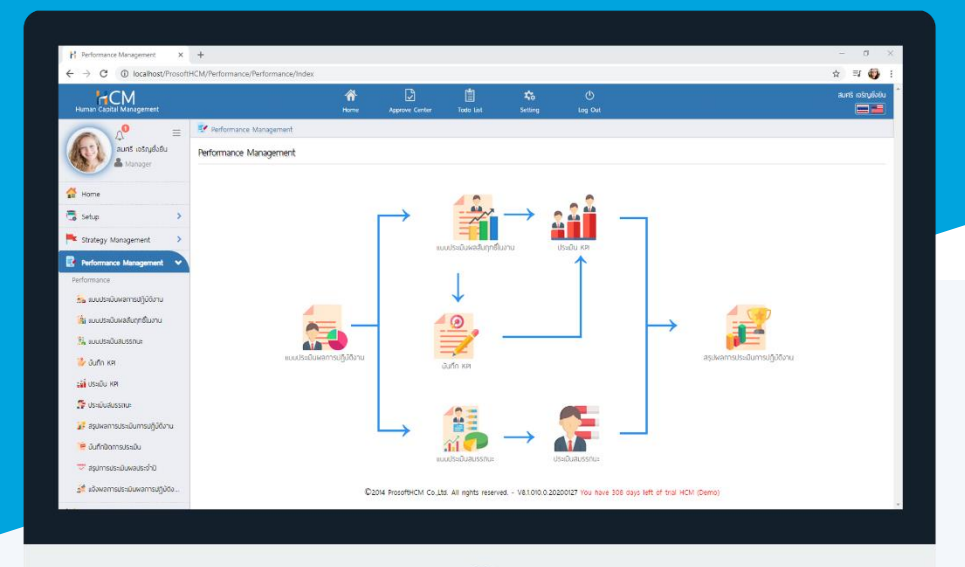

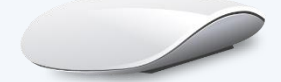

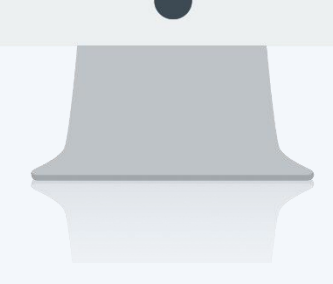

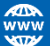

## **สารบัญ**

**Performance Management**

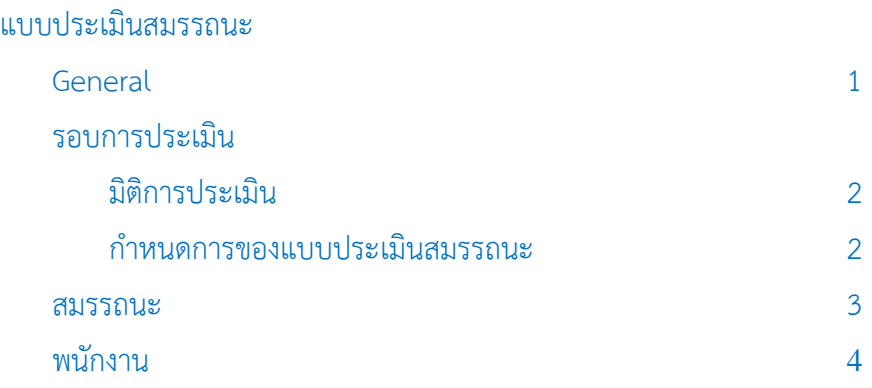

#### **แบบประเมินสมรรถนะ**

เป็นแบบประเมินสมรรถนะ (Competency) ซึ่งเป็นกระบวนการในการประเมิน ความรู้ ความสามารถ ทักษะ และ พฤติกรรมการทำงานของบุคคลในขณะนั้นเปรียบเทียบกับระดับสมรรถนะที่องค์กรคาดหวังในตำแหน่งงาน/หน่วยงานนั้นๆ ว่า ได้ตามที่คาดหวังหรือมีความแตกต่างกันมาก น้อยเพียงใด

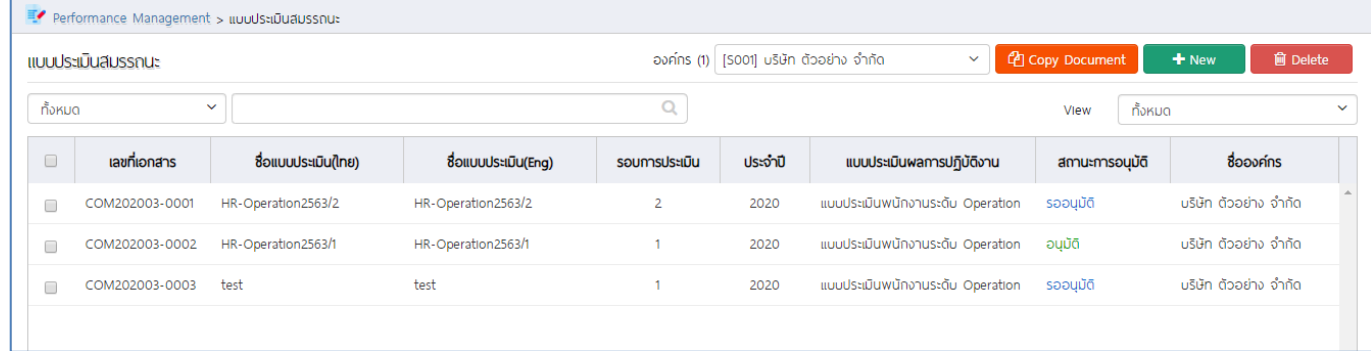

<span id="page-2-0"></span>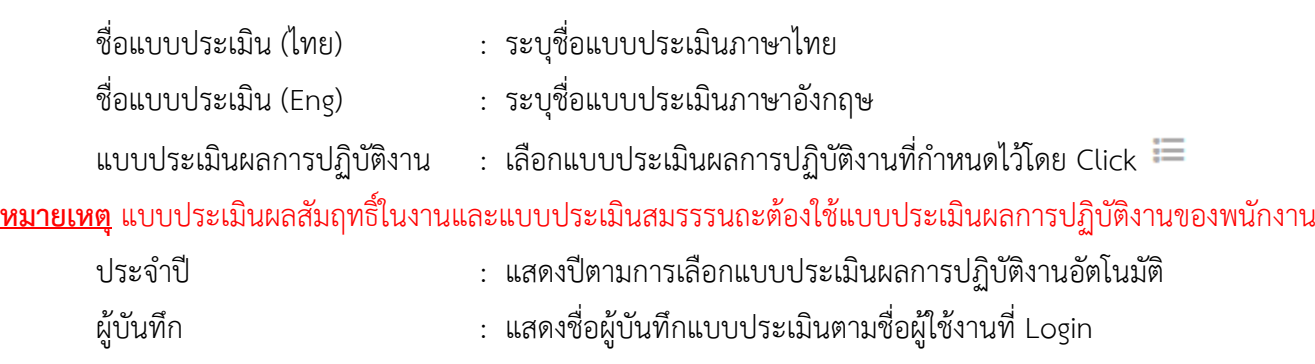

### $\overline{\mathcal{F}}$ (สามารถเปลี่ยนผู้รับผิดชอบได้โดยเลือก $\overline{\mathcal{F}}$  )

แบบประเมินสมรรถนะ : General

รายละเอียด : ระบุรายละเอียดเพิ่มเติม (ถ้ามี)

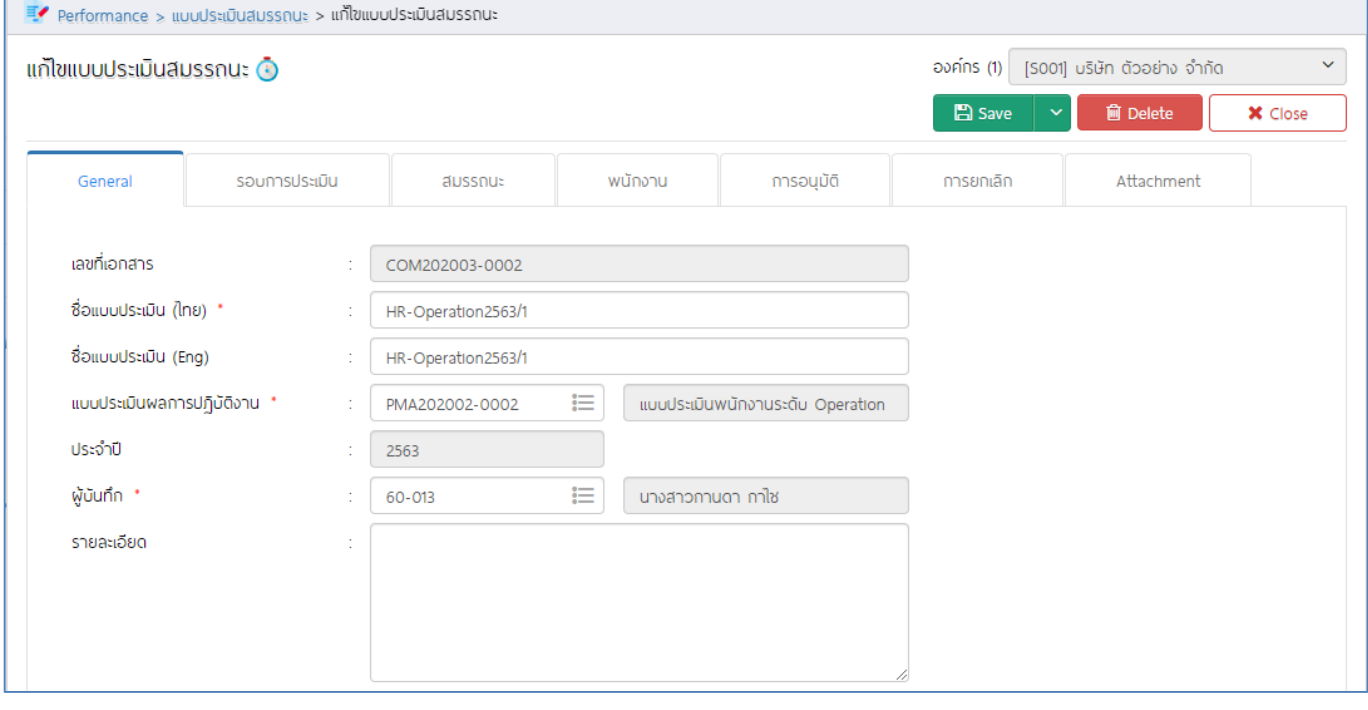

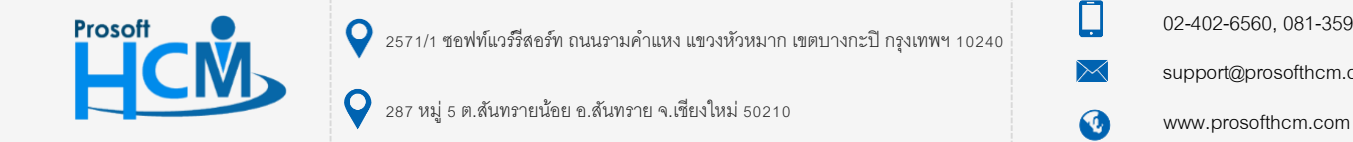

02-402-6560, 081-359-7687

support@prosofthcm.com

ี แบบประเมินสมรรถนะ : รอบการประเมิน การเลือกน้ำหนักของการประเมินว่าจะให้ใครเป็นผู้ประเมินให้กับพนักงานบ้าง โดย สามารถ และการกำหนดรอบการประเมิน

้มิติการประเมิน : เลือกมิติของการประเมินได้แบบ 360 องศา น้ำหนักทุกมิติรวมกันแล้วต้องไม่เกิน 100 % หรือจะให้ ระบบเฉลี่ยน้ำหนักการประเมินได้โดย Click <sup>โดยกา</sup>รเลือก V มิติที่ต้องการประเมินดังนี้

- <span id="page-3-0"></span>- หัวหน้างานประเมิน
- พนักงานประเมินตนเอง
- ผู้ที่เกี่ยวข้องประเมิน (จะเลือกชื่อผู้ที่เกี่ยวข้องได้ที่ "พนักงาน")
- เจ้าหน้าที่ฝ่ายบุคคลประเมิน (เลือกเจ้าหน้าที่ฝ่ายบุคคลโดยการ Click  $\mathrel{\mathop:}=$  )

#### ก าหนดการของแบบประเมินสมรรถนะ

รอบการประเมิน : เลือกรอบการประเมิน (รอบจะแสดงตามการเลือกแบบประเมินผลการปฏิบัติงาน) ช่วงประเมินผลการปฏิบัติงาน : แสดงช่วงประเมินตามแบบประเมินผลการปฏิบัติงาน วันที่ส่งแบบฟอร์มการประเมิน : แสดงวันที่ส่งแบบฟอร์มการประเมินตามแบบประเมินผลการปฏิบัติงาน วันที่ส่งผลการประเมิน : แสดงวันที่ส่งผลการประเมินตามแบบประเมินผลการปฏิบัติงาน ช่วงวันที่ประเมิน KPI : ระบุวันช่วงวันที่ประเมิน โดย Click **(:::: (เ**ปลี่ยนแปลงได้ตามสถานการณ์) วันที่ส่งผลการประเมิน : ระบุวันที่ส่งผลการประเมิน โดย Click (เปลี่ยนแปลงได้ตามสถานการณ์)<u> 1980 - Jan Amerika</u>

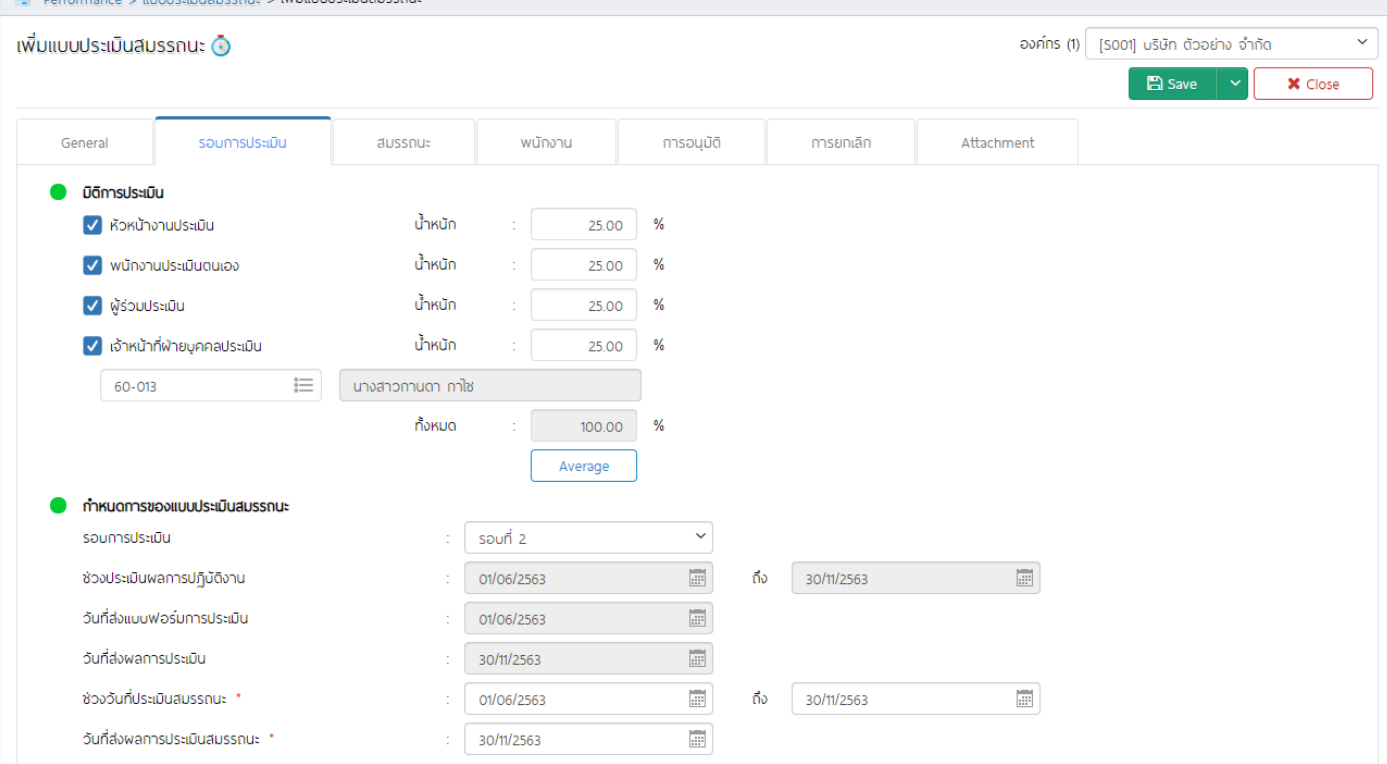

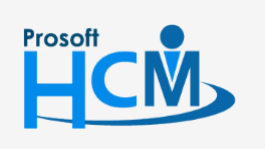

 $\bigcirc$  2571/1 ซอฟท์แวร์รีสอร์ท ถนนรามคำแหง แขวงหัวหมาก เขตบางกะปิ กรุงเทพฯ 10240

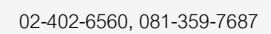

support@prosofthcm.com

www.prosofthcm.com

П

A

287 หมู่ 5 ต.สันทรายน้อย อ.สันทราย จ.เชียงใหม่ 50210

Prosoft

#### แบบประเมินสมรรถนะ : สมรรถนะ

#### <span id="page-4-0"></span>เลือกสมรรถนะ (Competency) ที่ต้องการกำหนดให้มีการใช้งานในแบบประเมินโดยการ Click $\;\equiv\;$

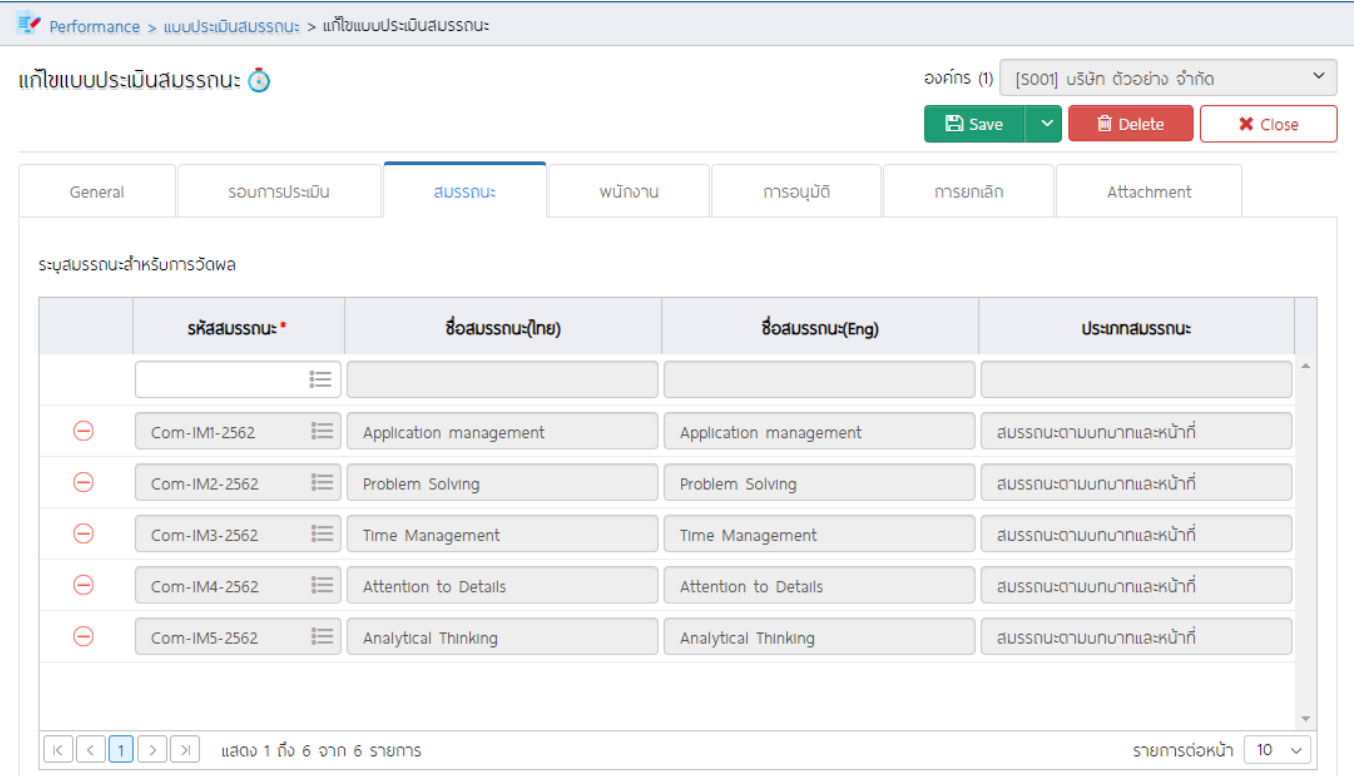

หากต้องการลบสมรรนถะข้อที่ไม้ต้องการออก สามารถคลิก  $\ominus$  ที่หน้ารหัสสมรรถนะที่ต้องการลบออก ระบบจะแจ้ง เตือนก่อนลบ หากต้องการลบ ให้ Click <mark>เพื่อย</mark> เพื่อยืนยันการลบ

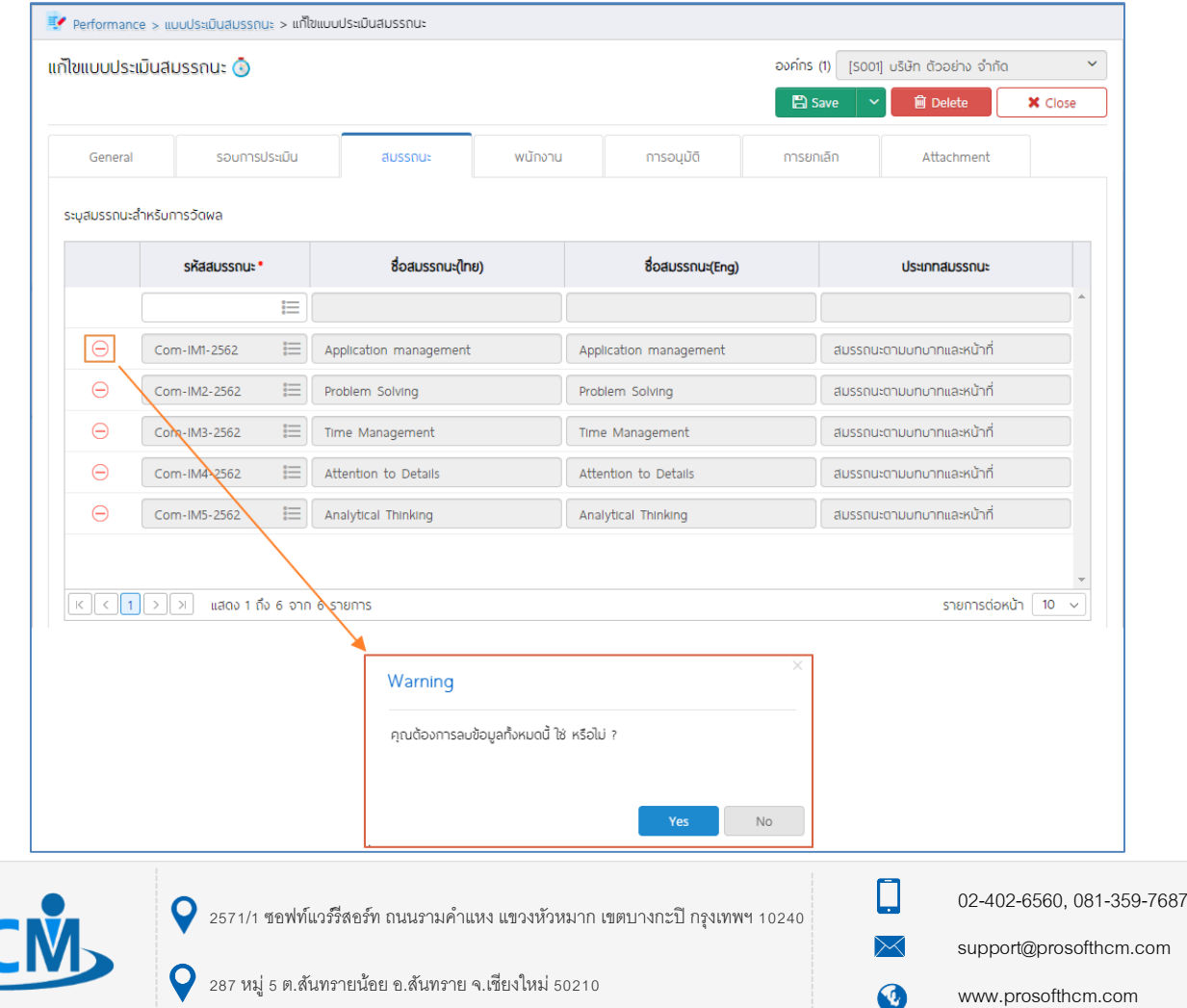

#### <span id="page-5-0"></span>แบบประเมินสมรรถนะ : พนักงาน

เลือกพนักงานที่ต้องการประเมินสมรรถนะนี้ โดยเลือก ในคอลัมน์ "รหัสพนักงาน" กรณีที่มีการเลือกผู้ประเมิน โดยมีหัวหน้างานประเมิน, HR ประเมิน จะแสดงรายชื่อตามการระบุที่หน้าจอ "รอบการประเมิน" ให้อัตโนมัติ

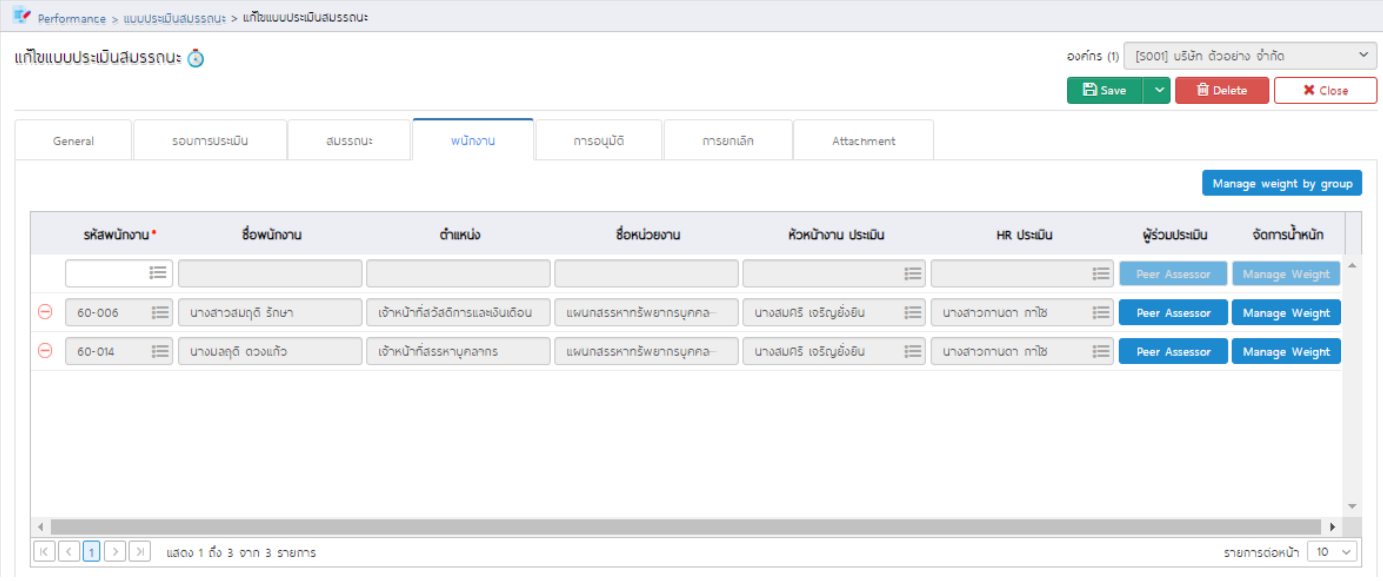

กรณีที่เลือกให้มีผู้ร่วมประเมินด้วย ให้ Click  $\overline{\phantom{a}}$  Peer Assessor ] เพื่อเลือกผู้ร่วมประเมิน โดย Click  $\overline{\phantom{a}}$ 

#### (ผู้ร่วมประเมินสามารถระบุได้มากกว่า 1 รายการ)

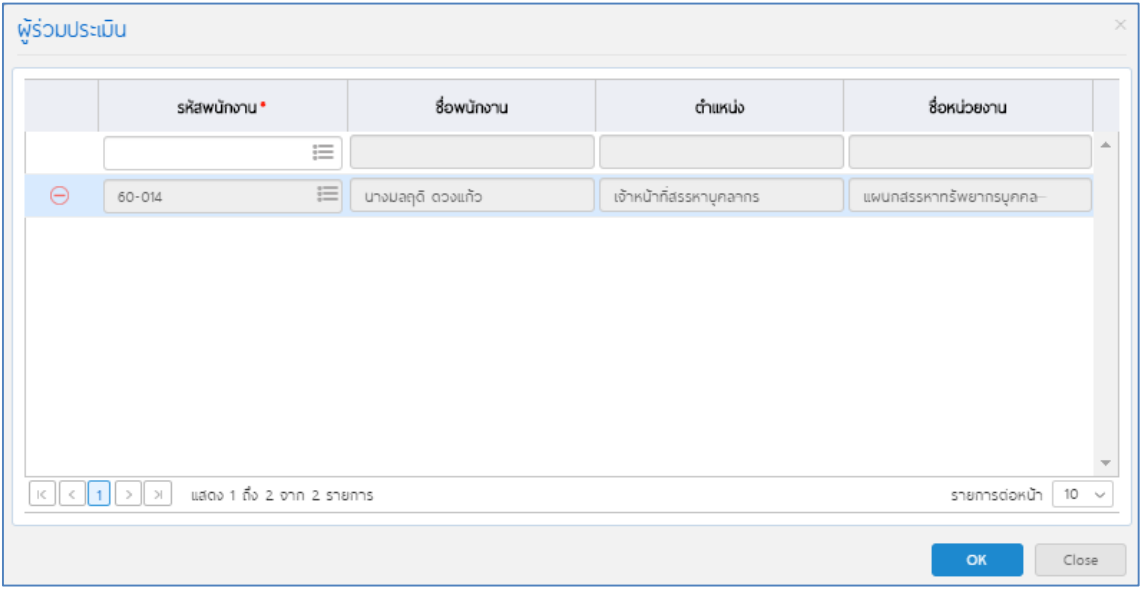

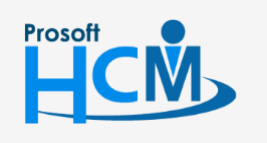

 $\bullet$  2571/1 ซอฟท์แวร์รีสอร์ท ถนนรามคำแหง แขวงหัวหมาก เขตบางกะปิ กรุงเทพฯ 10240

02-402-6560, 081-359-7687

support@prosofthcm.com

www.prosofthcm.com

Ω

Ø

่ หลังจากเลือกผู้ร่วมประเมินแล้ว สามารถจัดการน้ำหนักของสมรรถนะโดยการเลือก <mark>wanage weight ซึ่</mark>งจะแสดง ระดับที่คาดหวัง รวมไปถึงน้ำหนักของสมรรถนะแต่ละตัว ซึ่งสามารถระบุน้ำหนักได้อิสระ แต่รวมกันทุกข้อแล้วต้องไม่เกิน 100

สามารถ Click <mark>เน</mark>ื่อ Average น้ำหนักใหม่ ระบบจะ เฉลี่ยน้ำหนักของทุกสมรรถนะให้เท่ากัน เมื่อจัดการน้ำหนักแล้ว Click <sup>คราม</sup> เพื่อออกจากหน้าจัดการน้ำหนัก

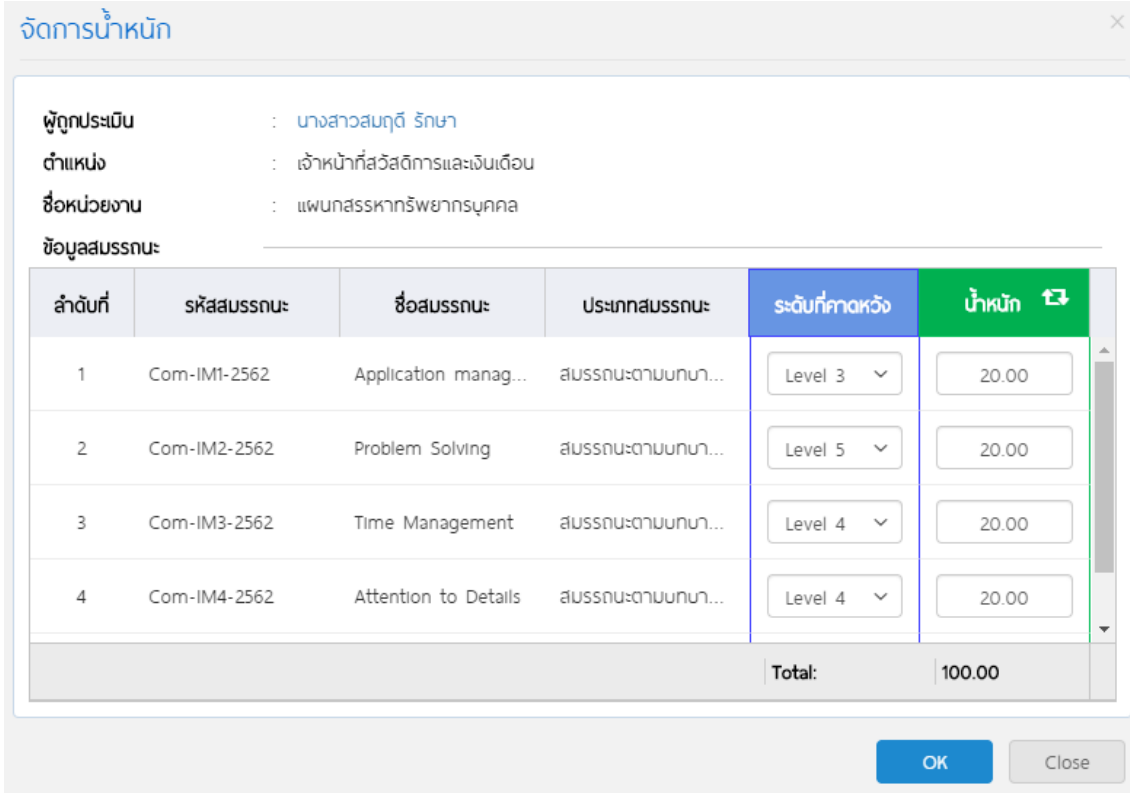

ึกรณีที่ใช้น้ำหนักของสมรรถนะแต่ละรายการเท่ากันทุกคน สามารถ Click <mark>เ Manage weight by group แ</mark>พื่อจัดการน้ำหนัก ของสมรรถนะทุกรายการให้กับพนักงานทุกคนที่เลือกในแบบประเมินสมรรถนะ

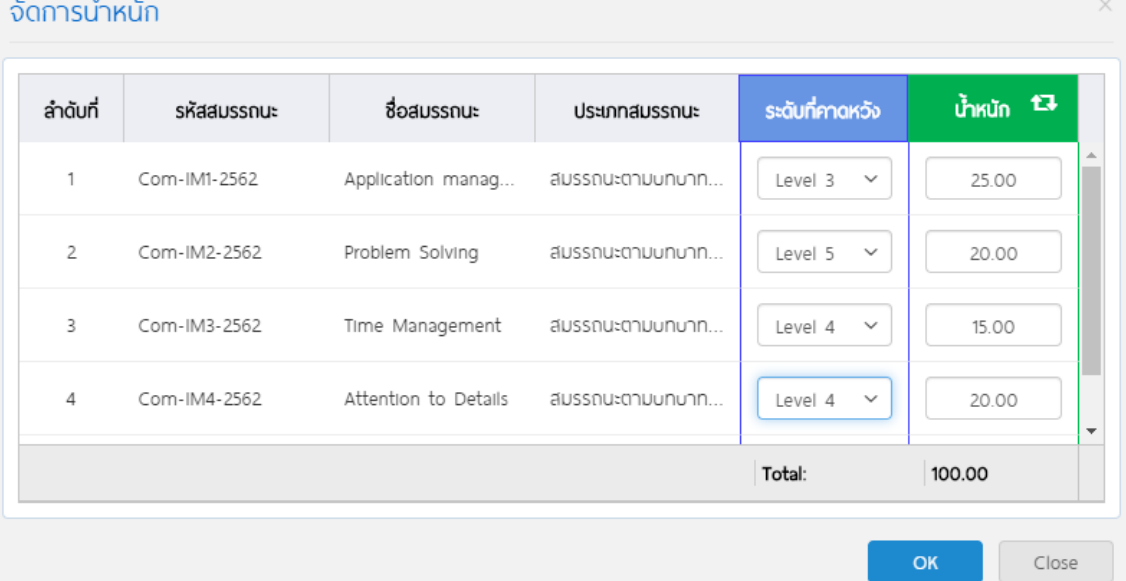

#### <u>หมายเหตุ</u> ระดับที่คาดหวัง มาจากการกำหนดระดับสมรรถนะ สามารถแก้ไขหรือเปลี่ยนแปลงได้

287 หมู่ 5 ต.สันทรายน้อย อ.สันทราย จ.เชียงใหม่ 50210

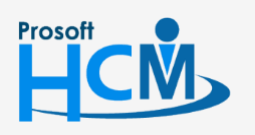

 $\bullet$  2571/1 ซอฟท์แวร์รีสอร์ท ถนนรามคำแหง แขวงหัวหมาก เขตบางกะปิ กรุงเทพฯ 10240

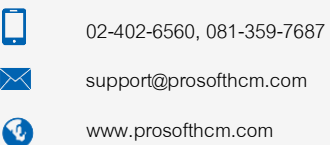